# **Adding/Updating Additional Names**

**Purpose**: Use this document as a reference for adding additional names, such as Preferred Name, in ctcLink.

When adding a **Preferred Name** in the **Modifying a Person** transaction, continue with this procedure to enter the Preferred Name to the **Additional Name** pages. By doing so, the **Preferred Name** will display in the CS Pillar.

**NOTE:** This Quick Reference Guide (QRG) includes information for *Preferred Name* transactions resulting from the **Preferred Name Project** implementation entered into ctcLink beginning 4/13/2023.

**Audience**: HR Administrators

**T** You must have at least one of these local college managed security roles:

- ZC HR Employee Maintenance
- ZD HR Central Config VW
- ZD HR Employee Maintenance VW
- ZD HR Inquiry
- ZZ HR Employee Maintenance
- ZZ SS Workforce Administrator

If you need assistance with the above security roles, please contact your local college supervisor or IT Admin to request role access.

A person record must exist for the individual receiving the name modification in order to proceed with this process. See QRG: [9.2 Add a Person](https://ctclinkreferencecenter.ctclink.us/m/79718/l/928164-9-2-adding-a-person).

#### **Navigation: Workforce Administration > Personal Information > Biographical > Additional Names**

- 1. On the **Additional Names** search page, the **Find an Existing Value** tab displays.
- 2. Enter the **Empl ID**.
- 3. Select the **Search** button.
- 4. The **Additional Names** page displays.
- 5. The first record displayed will be the **Primary Name**.
- 6. Select the plus sign **[+]** to add a new row.

 **NOTE:** When viewing the **Type of Name** options, the *Primary* name type is not available. Updates to the *Primary* Name of an individual should be done in the personal data in the **Modify a Person** component.

The **First Name** and **Last Name** are the Legal Name(s) for the employee as verified by their driver's license, government issued ID, or birth certificate. The Legal Name(s) will show on legal documents/screens such as Payroll and Tax information.

Select the *View Name History* link in the Primary row to view any historical name data for this person.

- 7. On the new row, select the **Preferred Name** from the drop-down menu. As this is an example to add a *preferred* name.
- 8. Select the **Add Name Data** link.
- 9. Once on the **Name History** page, the **Type of Name** = **Preferred**, displays.
- 10. Enter the appropriate **Effective Date**.
- 11. The **Status** will default to **Active**, change if needed.
	- Options are **Active** or **Inactive**.
- 12. The **Name Format** defaults to **English**.
- 13. Select the **Edit Name** link to enter the preferred (new) name.

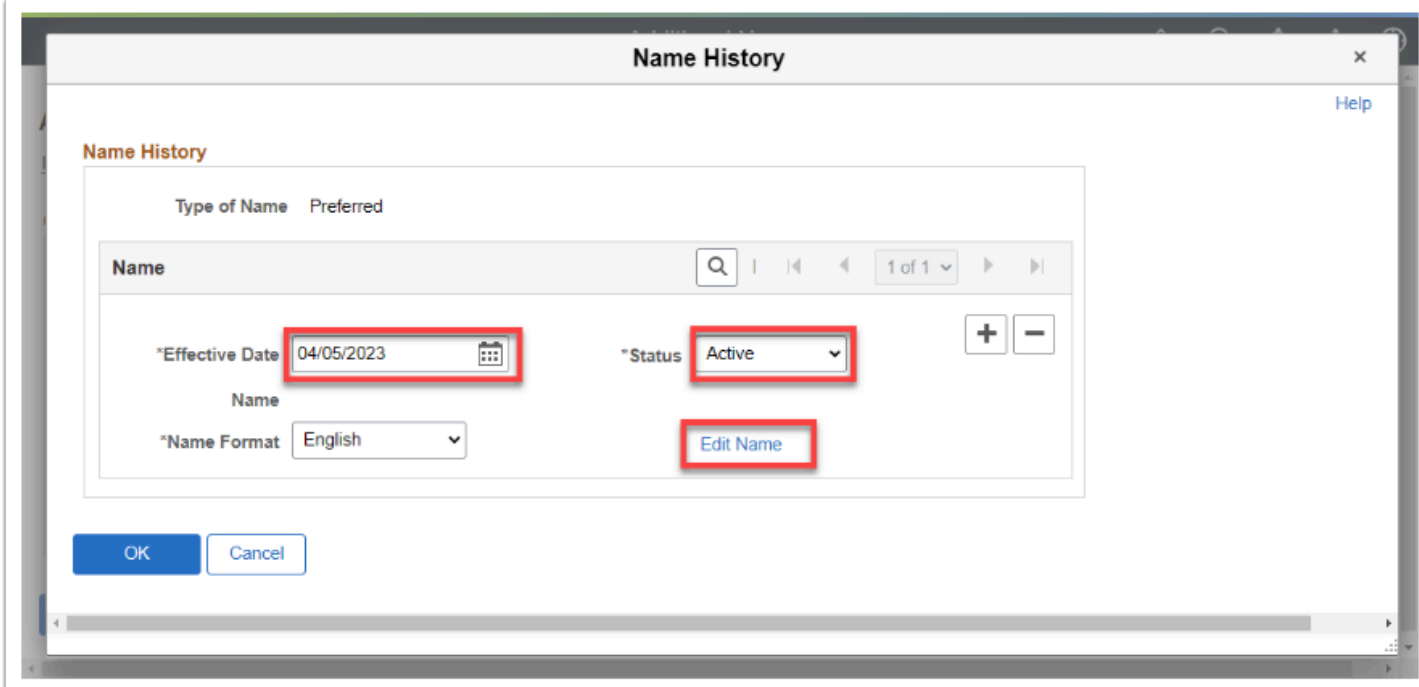

- 14. The **Name** page displays.
- 15. Enter/Select the **Name Prefix**, if applicable.

16. Enter the **First Name**, required field.

This needs to be the same as the **Preferred First Name** in order to show in the CS Pillar. If you enter the legal name in the First and Last Name fields, even though the **Name Type** is **Preferred**, it will be what shows in the CS Pillar.

- 17. Enter the **Middle Name**, if applicable.
- 18. Enter the **Last Name**, required field. This needs to be the same as the **Preferred Last Name** in order to show in the CS Pillar.
- 19. Enter/Select the **Name Suffix**, if applicable.
- 20. Enter the **Preferred First Name**. (This should be the same as **First Name**.)
- 21. Enter the **Preferred Last Name**. (This should be the same as **Last Name**.)
- 22. Select the **Refresh Name** button to populate the **Display Name, Formal Name,** and **Name**  fields.
- 23. Select the **OK** button to return.
- 24. The **Name History** page displays.
- 25. Verify that all the data is accurate.
- 26. Select the **OK** button.
- 27. The **Additional Names** page displays.
- 28. Select the **Save** button to record the addition.

#### **Process complete.**

### **Video Tutorial**

The video below demonstrates the process actions described in steps listed above. There is no audio included with this video. Select the play button to start the video.

## **Video Tutorial via Panopto**

View the external link to [Adding /Updating Additional Names](https://sbctc.hosted.panopto.com/Panopto/Pages/Viewer.aspx?id=18eacb09-f7aa-46eb-9dd3-affd013373f5). This link will open in a new tab/window.